# **Aimetis Reconnaissance de visage 1.3 Guide utilisateur**

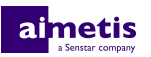

# Table des matières

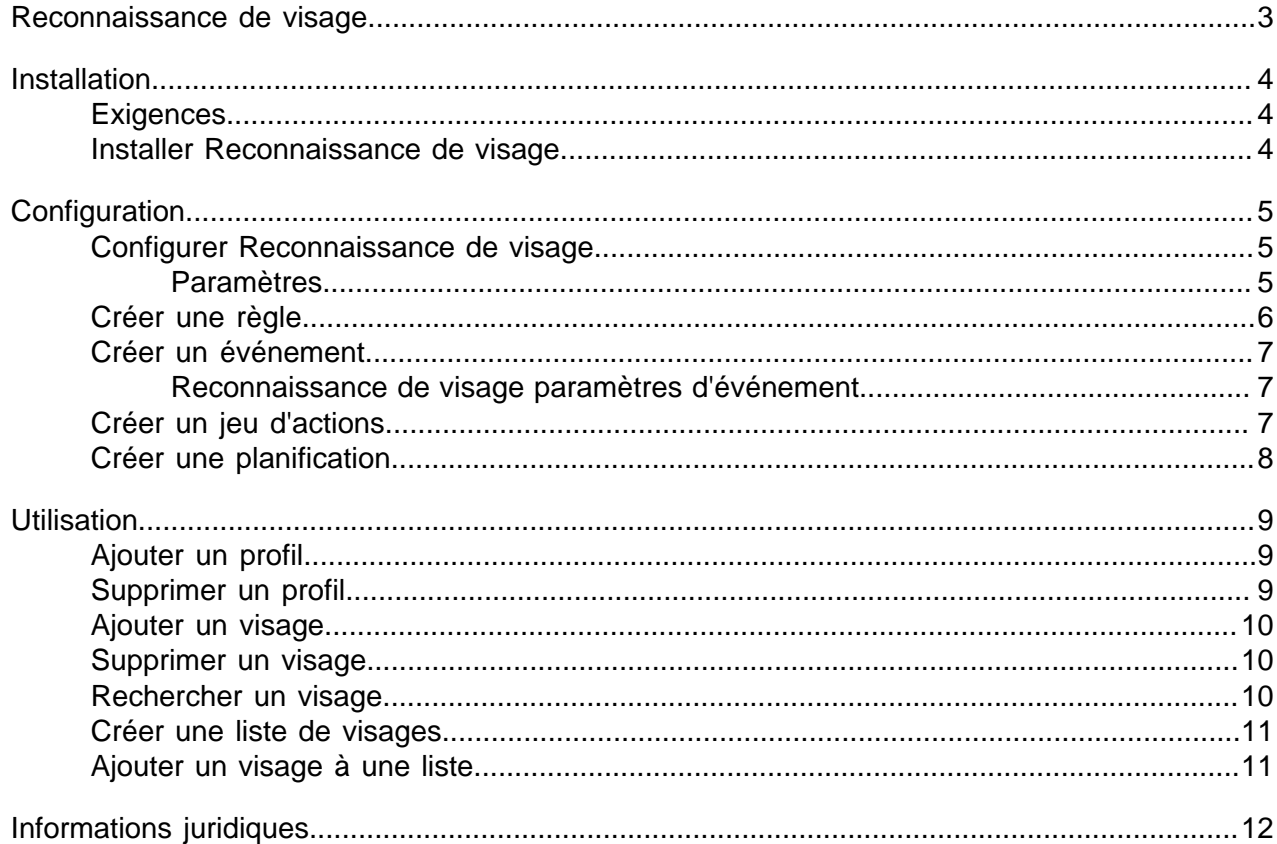

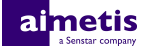

## <span id="page-2-0"></span>**Reconnaissance de visage**

Aimetis Reconnaissance de visage est un analyse vidéo qui permet la reconnaissance de visage, ainsi que le déclenchement d'événements et d'alarmes pour Symphony.

Reconnaissance de visage utilise des profils pour représenter les personnes. Chaque profil peut contenir plusieurs images du visage d'une personne. Utilisez Symphony interface client pour créer des profils, ajouter des images de visages et définir si le profil est bloqué ou autorisé. Lorsque Reconnaissance de visage identifie un visage dans la vidéo, il peut déclencher des événements dans Symphony.

Dans interface client, un carré bleu entoure un visage suivi et un carré rouge entoure un visage suivi qui déclenche une alarme.

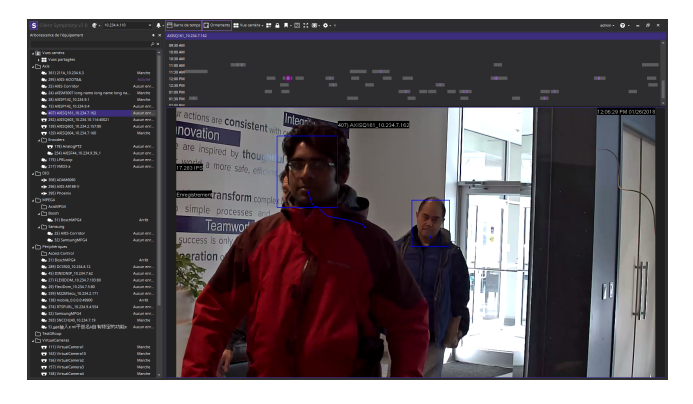

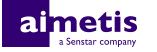

## <span id="page-3-0"></span>**Installation**

Installez Reconnaissance de visage sur chaque serveur de la batterie Symphony Serveur.

## <span id="page-3-1"></span>**Exigences**

Les exigences pour Reconnaissance de visage s'ajoutent aux exigences pour Symphony.

Chaque caméra équipée de Reconnaissance de visage utilise un seul cœur de processeur. Pour améliorer les performances, il est préférable d'augmenter la vitesse des cœurs de processeur plutôt que leur nombre.

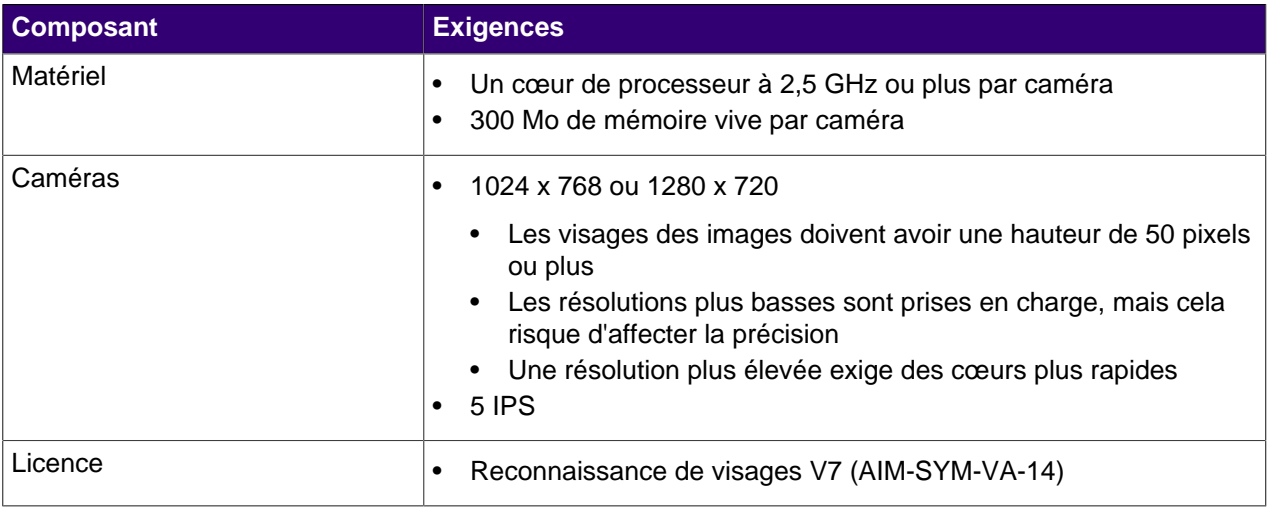

## <span id="page-3-2"></span>**Installer Reconnaissance de visage**

- **1.** Téléchargez le programme d'installation et lancez-le.
- **2.** Sélectionnez **J'accepte les conditions de la licence**, et cliquez sur **Suivant**.
- **3.** Cliquez sur **Installer**.
- **4.** Une fois l'installation terminée, cliquez sur **Fermer**.

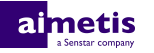

## <span id="page-4-0"></span>**Configuration**

Configurez les paramètres de Reconnaissance de visage dans Symphony interface de configuration du serveur.

Configurez les profils et les visages pour Reconnaissance de visage dans interface client.

## <span id="page-4-1"></span>**Configurer Reconnaissance de visage**

- **1.** Dans interface de configuration du serveur, cliquez sur **Équipements** > **Caméras**.
- **2.** Sélectionnez la caméra et cliquez sur **Modifier**.
- **3.** Dans la liste **Compléments**, activez Reconnaissance de visage et cliquez sur **Configurer**.
- **4.** Dans la section **Présentation**, définissez les paramètres que Reconnaissance de visage utilise lors de la détection de visages.

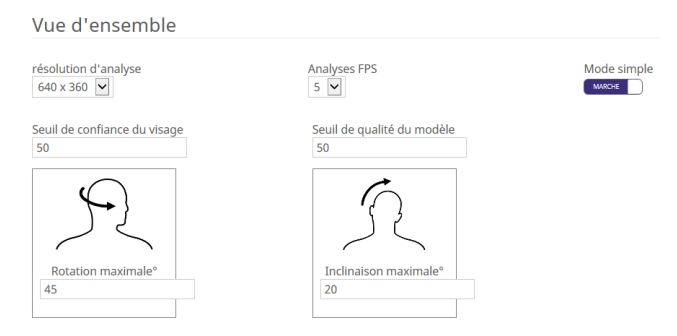

**5.** Dans la section **Masque de traitement**, définissez les zones de l'image que la caméra ignore ou analyse.

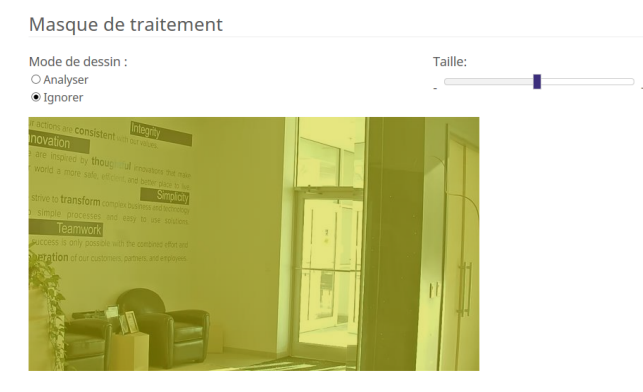

- **6.** Cliquez sur **OK**.
- **7.** Cliquez sur **Enregistrer**.

#### <span id="page-4-2"></span>**Paramètres**

#### **Présentation**

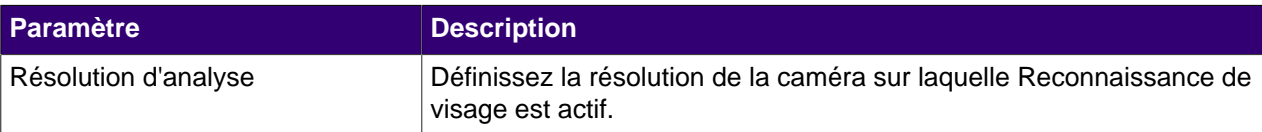

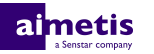

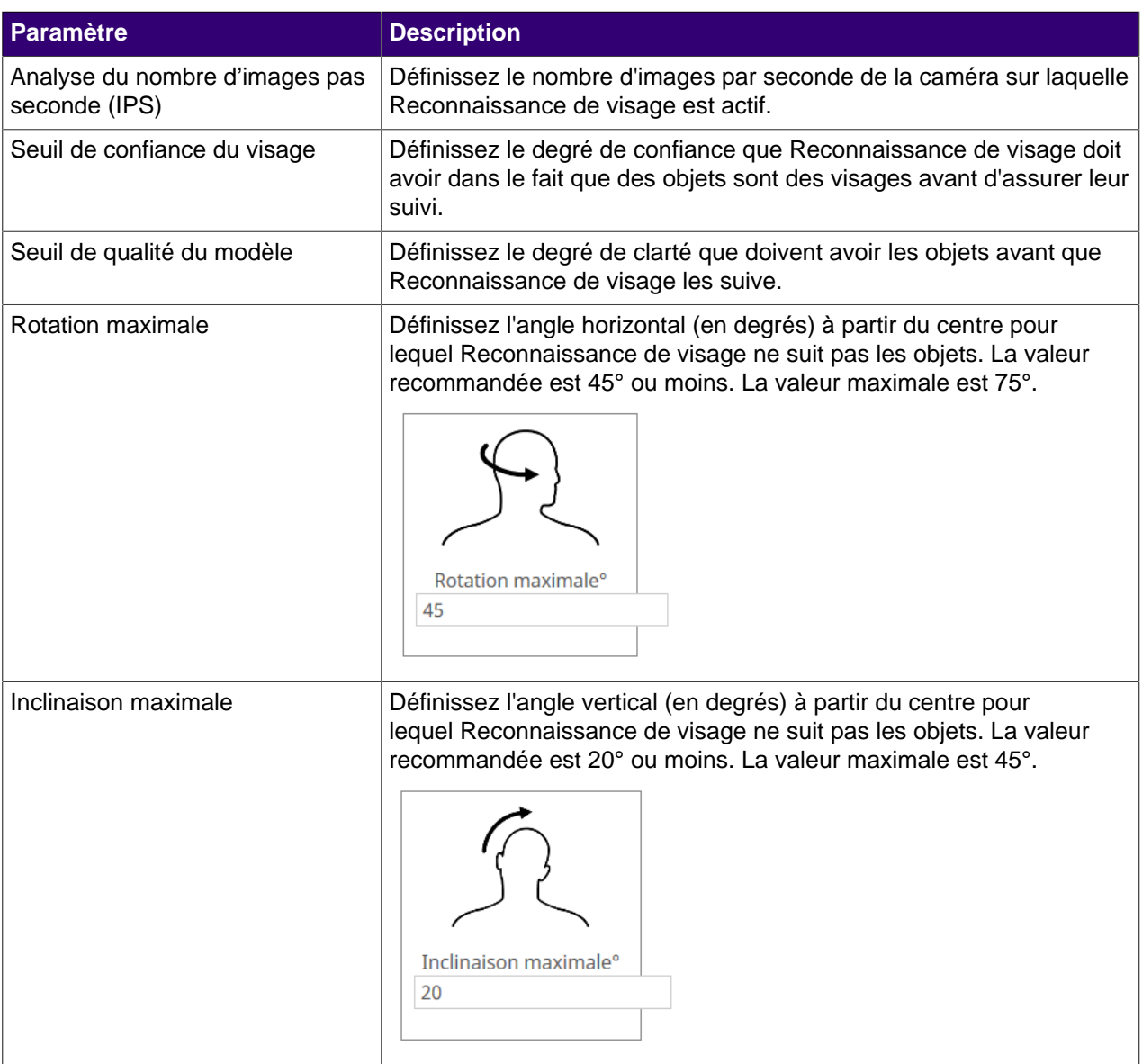

#### **Masque de traitement**

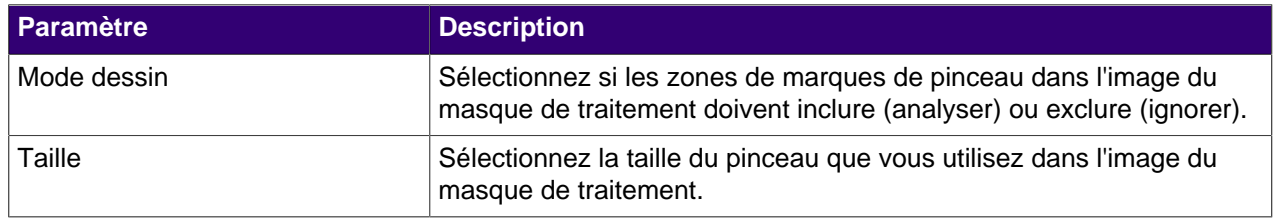

## <span id="page-5-0"></span>**Créer une règle**

- **1.** Dans Symphony interface de configuration du serveur, cliquez sur **Règles** > **Règles**.
- **2.** Cliquez sur **Ajouter**.
- **3.** Saisissez le nom de la règle.
- **4.** Activez ou désactivez la règle.
- **5.** Ajoutez un événement existant à la règle ou créez un nouvel événement pour le lui ajouter.

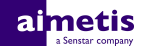

- **6.** Ajoutez un jeu d'actions existant à la règle ou créez un nouveau jeu d'actions pour le lui ajouter.
- **7.** Ajoutez une planification existante à la règle ou créez une nouvelle planification pour la lui ajouter.
- **8.** Cliquez sur **Enregistrer**.

## <span id="page-6-0"></span>**Créer un événement**

- **1.** Dans Symphony interface de configuration du serveur, cliquez sur **Règles** > **Événements**.
- **2.** Cliquez sur **Nouvel événement**.
- **3.** Saisissez le nom de l'événement.
- **4.** Pour ajouter un équipement, effectuez les tâches suivantes :
	- a) Cliquez sur **Ajouter des équipements**.
	- b) Sélectionnez l'équipement.
	- c) Cliquez sur **OK**.
- **5.** Effectuez l'une des tâches suivantes :
	- Si vous ajoutez une caméra, sélectionnez le moteur vidéo et configurez la façon dont il déclenche une règle.
	- Si vous ajoutez un équipement de métadonnées, sélectionnez l'entrée et configurez la façon dont elle déclenche une règle.
	- Si vous ajoutez un équipement de contrôle d'accès, sélectionnez les lecteurs et les entrées et configurez la façon dont ils déclenchent une règle.
- **6.** Cliquez sur **Enregistrer**.

#### <span id="page-6-1"></span>**Reconnaissance de visage paramètres d'événement**

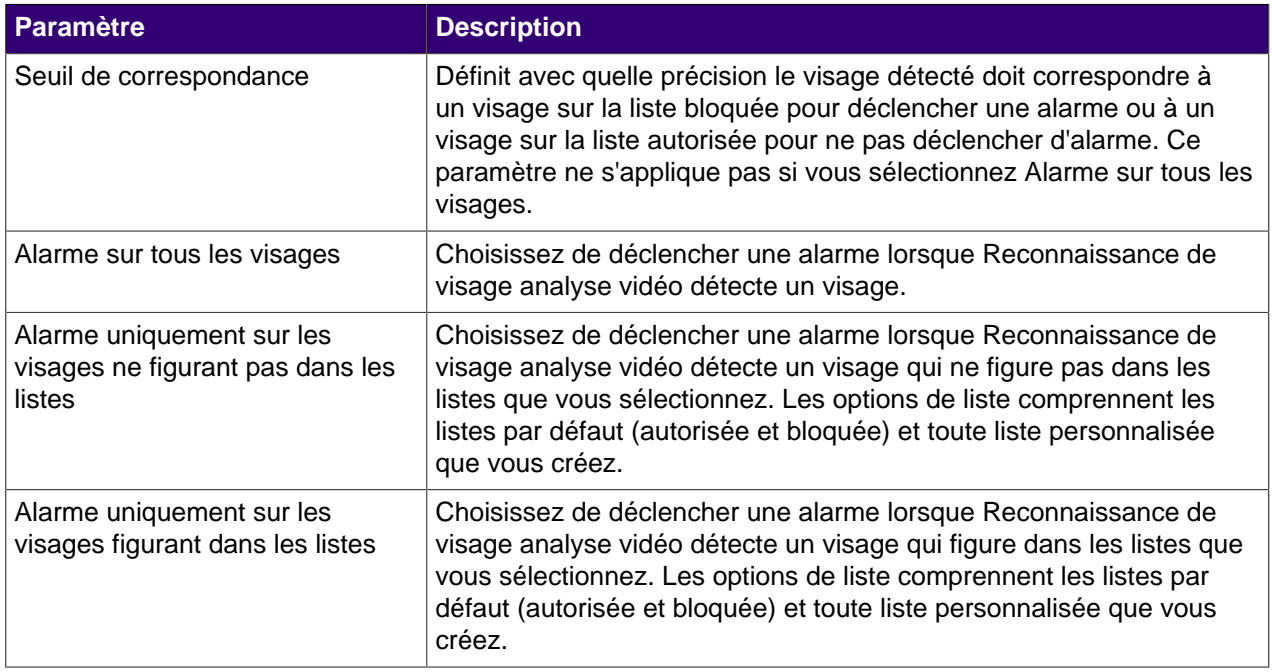

## <span id="page-6-2"></span>**Créer un jeu d'actions**

- **1.** Dans le Symphony interface de configuration du serveur, cliquez sur **Règles** > **Jeux d'actions**.
- **2.** Cliquez sur **Nouveau jeu d'actions**.
- **3.** Saisissez le nom du jeu d'actions.

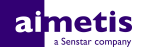

- **4.** Dans la liste **Alarme**, sélectionnez les caméras à afficher lorsqu'une alarme se produit.
- **5.** Dans la liste **Choisir une caméra**, sélectionnez l'équipement qui affiche l'alarme dans sa barre de temps.
- **6.** Dans la liste **Enregistrement**, sélectionnez les caméras qui enregistrent l'historique lorsqu'une alarme se produit.
- **7.** Pour ajouter d'autres actions, effectuez les tâches suivantes :
	- a) Dans la liste **Sélectionner un élément**, sélectionnez une action.
	- b) Cliquez sur **Ajouter**.
	- c) Configurez les paramètres de l'action.
- **8.** Cliquez sur **Enregistrer**.

## <span id="page-7-0"></span>**Créer une planification**

- **1.** Dans Symphony interface de configuration du serveur, cliquez sur **Règles** > **Planifications**.
- **2.** Cliquez sur **Ajouter une planification**.
- **3.** Saisissez le nom de la planification.
- **4.** Définissez les heures auxquelles la planification est inactive et active.
- **5.** Si nécessaire, ajoutez des exceptions à la planification.
- **6.** Cliquez sur **Enregistrer**.

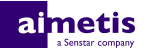

## <span id="page-8-0"></span>**Utilisation**

Utilisez Reconnaissance automatique de plaques d'immatriculation analyse vidéo dans Symphony interface client pour gérer les visages ainsi que les listes de visages, et rechercher des visages.

## <span id="page-8-1"></span>**Ajouter un profil**

**1.** Dans interface client, cliquez sur **Reconnaissance de visage** > **Gérer les visages**.

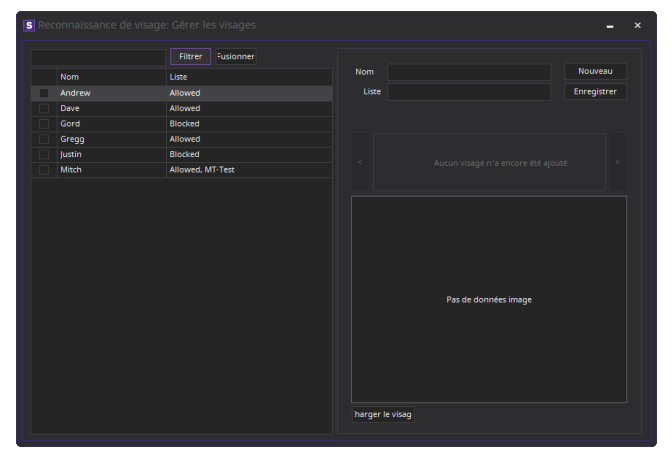

- **2.** Cliquez sur **Nouveau**.
- **3.** Saisissez le nom du profil.
- **4.** Choisissez si le profil est bloqué ou autorisé.
- **5.** Cliquez sur **Enregistrer**.

## <span id="page-8-2"></span>**Supprimer un profil**

- **1.** Dans interface client, cliquez sur **Reconnaissance de visage** > **Gérer les visages**.
- **2.** Double-cliquez sur le profil.
- **3.** Cliquez sur **Supprimer**.
- **4.** Cliquez sur **Oui**.

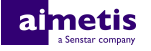

### <span id="page-9-0"></span>**Ajouter un visage**

**1.** Dans interface client, cliquez sur **Reconnaissance de visage** > **Gérer les visages**.

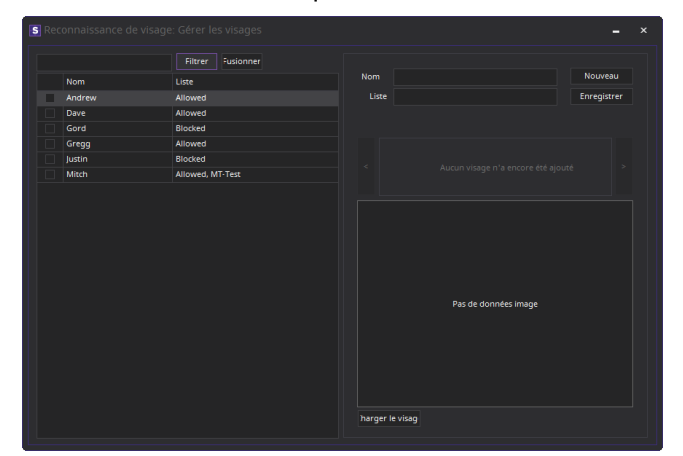

- **2.** Double-cliquez sur le profil.
- **3.** Cliquez sur **Télécharger le visage**.
- **4.** Naviguez jusqu'à l'image et sélectionnez-la.
- **5.** Cliquez sur **Ouvrir**.
- **6.** Cliquez sur **Enregistrer**.

### <span id="page-9-1"></span>**Supprimer un visage**

- **1.** Dans interface client, cliquez sur l'icône **Reconnaissance de visage**.
- **2.** Double-cliquez sur le profil.
- **3.** Sélectionnez l'image et cliquez sur **Supprimer le visage**.

## <span id="page-9-2"></span>**Rechercher un visage**

**1.** Dans interface client, cliquez sur **Reconnaissance de visages** > **Rechercher des visages**.

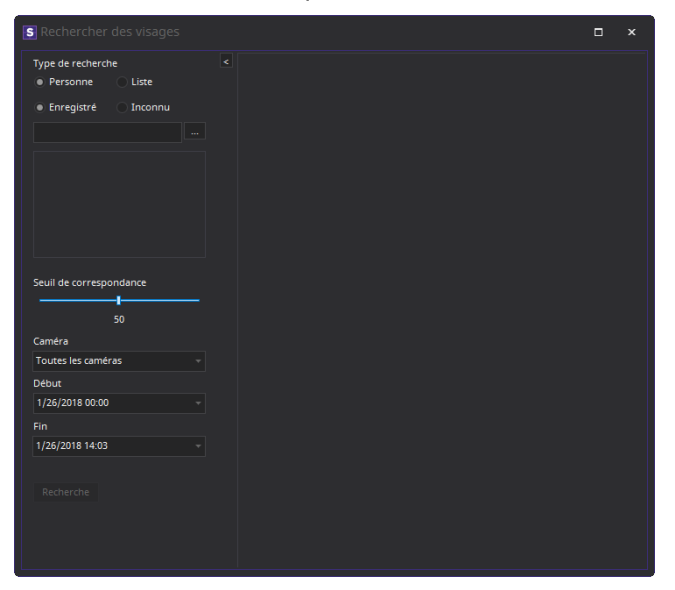

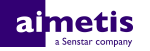

- **2.** Pour rechercher un visage associé à un profil, procédez comme suit :
	- a) Sélectionnez **Enregistré**.
	- b) Cliquez sur **...**, sélectionnez le profil et cliquez sur **OK.**
	- c) Utilisez les boutons fléchés pour sélectionner une image dans le profil.
- **3.** Pour rechercher un visage qui n'est pas associé à un profil, procédez comme suit :
	- a) Sélectionnez **Inconnu**.
	- b) Cliquez sur **Charger l'image**.
	- c) Naviguez jusqu'à l'image et sélectionnez-la, puis cliquez sur **Ouvrir**.
- **4.** Utilisez le curseur pour sélectionner le seuil de correspondance.
- **5.** Dans la liste **Caméra**, effectuez l'une de ces opérations :
	- Pour limiter la recherche à l'historique d'une caméra, sélectionnez celle-ci.
	- Pour rechercher dans l'historique de toutes les caméras qui intègrent Reconnaissance de visage, sélectionnez **Toutes les caméras**.
- **6.** Définissez le début et la fin de la recherche.
- **7.** Cliquez sur **Rechercher**.

### <span id="page-10-0"></span>**Créer une liste de visages**

Vous pouvez créer une liste de visages pour permettre à Reconnaissance de visage analyse vidéo d'agir sur un groupe de visages.

- **1.** Dans Symphony interface client, cliquez sur l'icône **Reconnaissance de visage**.
- **2.** Cliquez sur **Gérer les listes**.
- **3.** Dans le champ **Ajouter une liste**, saisissez le nom de la liste.
- **4.** Cliquez sur **Enregistrer**.
- **5.** Cliquez sur **Fermer**.

### <span id="page-10-1"></span>**Ajouter un visage à une liste**

Vous pouvez ajouter un visage à une liste pour l'inclure dans les actions que Reconnaissance de visage analyse vidéo effectue sur la liste.

- **1.** Dans Symphony interface client, cliquez sur l'icône **Reconnaissance de visage**.
- **2.** Cliquez sur **Gérer les visages**.
- **3.** Double-cliquez sur un visage.
- **4.** Dans le champ **Liste**, saisissez le nom de la liste ou sélectionnez-la.
	- **Remarque :** Lorsque vous commencez à saisir le nom de la liste, une liste de choix possibles 目 s'affiche.
- **5.** Cliquez sur **Enregistrer**.

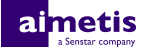

## <span id="page-11-0"></span>**Informations juridiques**

Copyright © 2017 Aimetis Corp. et/ou son/ses concédant(s) de licence. Tous droits réservés.

Ce document est fourni à titre informatif uniquement. Aimetis n'offre aucune garantie, expresse, implicite ou légale, quant aux informations contenues dans ce document.

Il relève de la responsabilité de l'utilisateur d'observer les lois applicables relatives aux droits d'auteur. Sans limitation des droits issus des droits d'auteur, aucune partie de ce document ne peut être reproduite, enregistrée ou incluse dans un système de récupération de données, ni transmise, à quelque fin, sous quelque forme ou par quelque moyen que ce soit (électronique, mécanique, photocopie, enregistrement ou autre) sans l'autorisation expresse écrite de Aimetis Corp.

Aimetis Les produits mentionnés dans le présent document peuvent faire l'objet de brevets, de dépôts de brevets en cours, de marques de commerce, de droits d'auteur ou d'autres droits de propriété intellectuelle d'. Sauf indication expresse contraire dans un contrat de licence écrit d'Aimetis, la fourniture de ce document n'a pas pour effet de vous concéder une licence sur ces brevets, marques de commerce, droits d'auteur ou autres droits de propriété intellectuelle.

Aimetis® et Aimetis Symphony® sont des marques déposées ou des marques de commerce d'Aimetis Corp. aux États-Unis et/ou dans d'autres pays.

Certaines parties de ce logiciel sont basées sur le travail d'Independent JPEG Group.